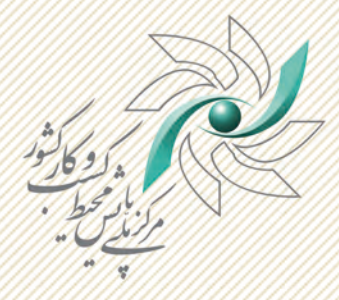

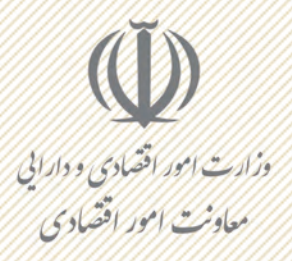

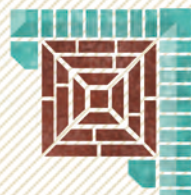

 $5.365.663$ كاربران مفاضى سامانه

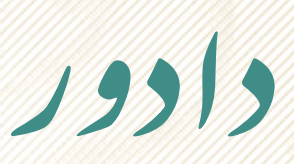

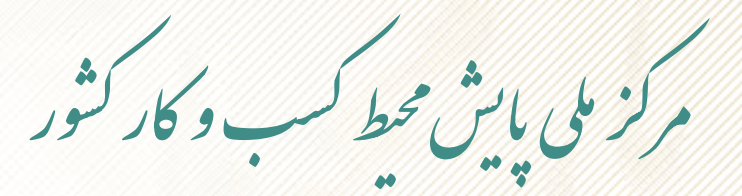

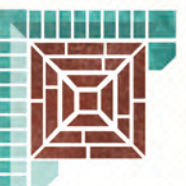

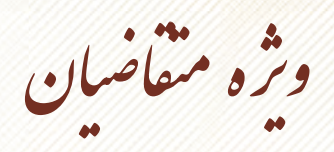

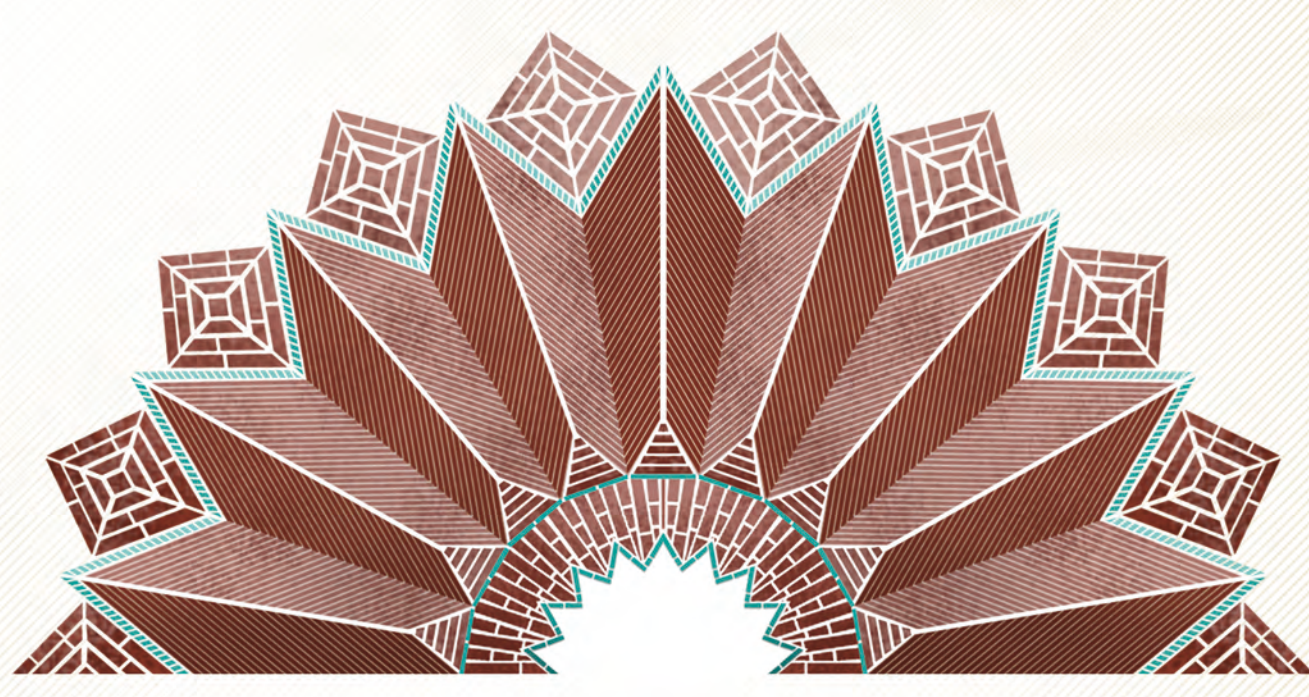

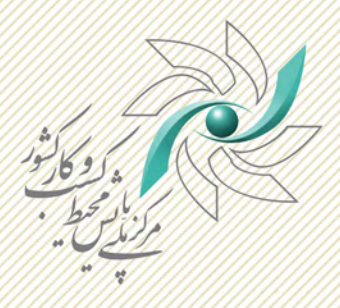

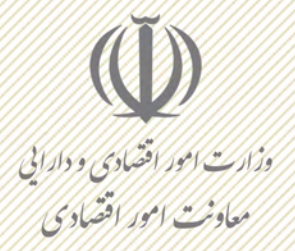

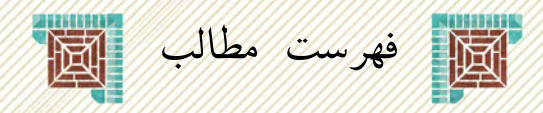

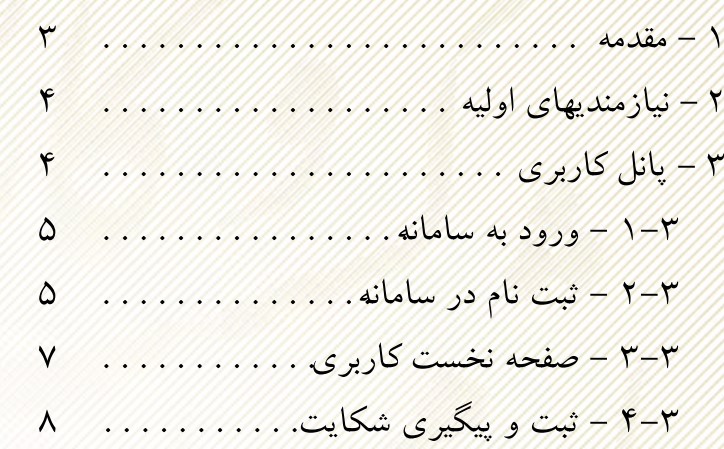

 $\Delta$ 

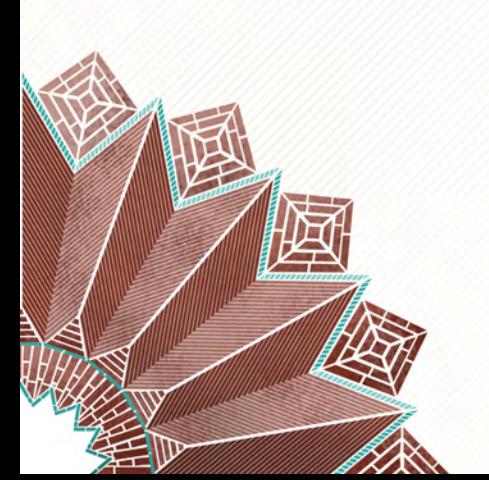

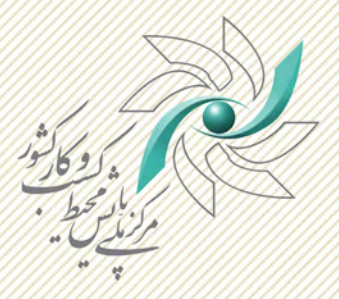

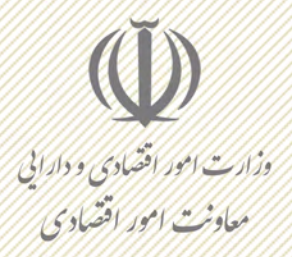

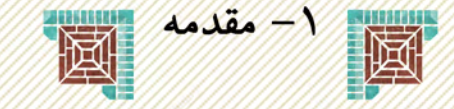

«محيط كسب وكار» شامل مجموعه اي از عوامل محيطي است كه اگر چه بر فعاليت كسب وكارها و بنگاه های اقتصادی تأثیر میگذارند؛ اما کنترل و مدیریت آنها در حیطهی اختیار مدیران بنگاههای اقتصادی نیستند. از آن جایی که براساس قوانین و مقررات در هر کشوری از جمله جمهوری اسلامی ایران برای شروع و توسعهی هر کسبوکار، کارآفرینان و مدیران بنگاهها نیازمند دریافت مجوزهای لازم از نظام حاکمیتی کشور هستند، سهولت و سرعت دریافت مجوزهای کشوری برای فعالیتهای اقتصادی یکی از کلیدیترین شاخص های تحلیل کیفی محیط کسب وکار محسوب می شود.

"سامانهی ثبت و پیگیری شکایات مجوزهای کشور (دادور)" در کنار «سامانه اطلاع رسانی مجوزهای کشور (سام)» که خدمات اطلاع رسانی وضعیت صدور مجوزهای کسب وکار را به عموم مردم و کسب وکارهای متقاضی دریافت مجوزهای کسبوکار از طریق پیامک و اپلیکیشن اندرویدی ارائه میکند. امکان پیگیری درخواستها و شکایات متقاضیان دریافت مجوزهای کسبوکار را نیز بهصورت یکپارچه و متمرکز فراهم می نماید.

هدف از سند حاضر تحت عنوان "راهنمای پنل کاربری کاربران متقاضی سامانه دادور" ارائه راهنمای لازم برای انجام عملیات با پانل کاربری تحت وب سامانه دادور میباشد.

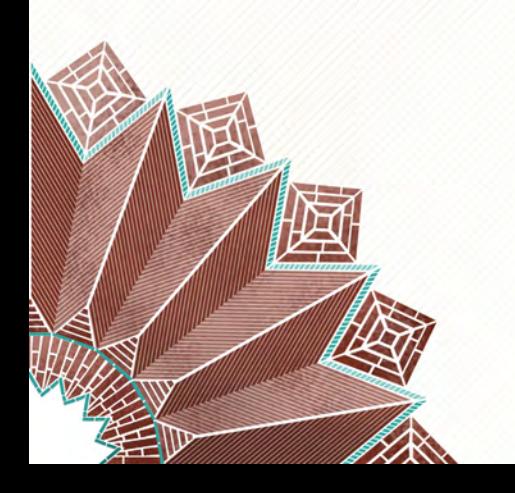

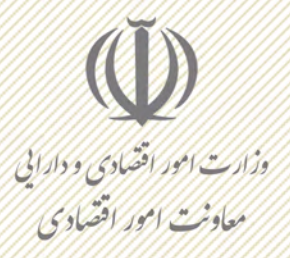

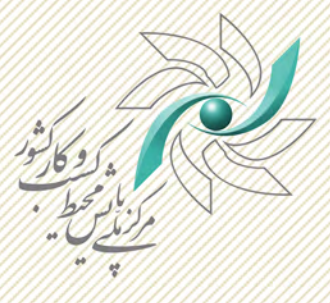

۲– نیازمندی های اولیه

به منظور ثبت نام و انجام فعالیت های مربوط در سامانه موارد ذیل می بایست رعایت شود: •برای ثبت نام در سامانه از یکی از مرورگرهای ذیل استفاده نمایید: ▶ Internet Explorer نسخه ١١ به بالا ▲ Mozila نسخه ۴۵ به بالا ● Chorome نسخه ۴۵ به بالا • برای ارسال مستندات، حداکثر حجم فایل ها ۲ مگابایت باشد. •در ارسال تصاویر، از تصاویر بی کیفیت، نامشخص و ناخوانا پرهیز نمایید. •در ورود اطلاعات دقت لازم انجام شود تا اطلاعات صحیح، به روز و موثق وارد شوند.

## ۳- پانل کاربری

سامانه ارائهشده بهمنظور ارائه خدمات و قابلیتهای دریافت و پیگیری شکایات متقاضیان مجوز مورد استفاده قرار میگیرد. یکی از راههای خدمت رسانی و اطلاع رسانی به متقاضیان مجوز از طریق وب سایت سامانه و پانل کاربری میباشد. کارکردهای اصلی پانل کاربری متقاضیان دادور عبارتند از: [۱] فهرست مجوزهای درخواستی [۲] فهرست مجوزهای اعلامی [۳] ثبت و پیگیری شکایت [۴] تماس با مرکز [۵] مشاهده فعاليت ها [۶] مشاهده بروفابل برای دسترسی به پانل کاربری متقاضی به سایت سامانه به آدرس www.bemcenter.ir مراجعه نماييد.

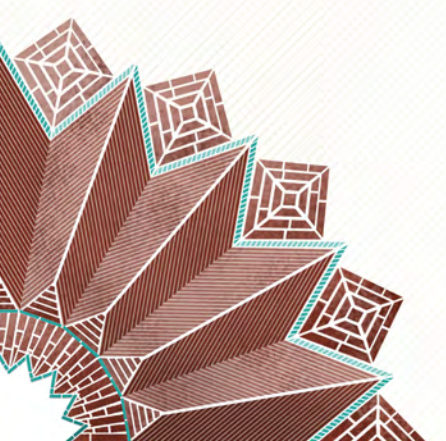

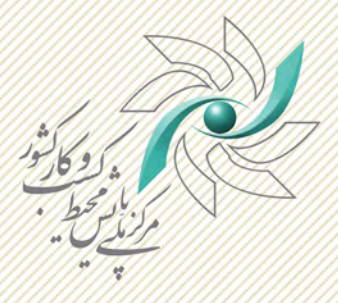

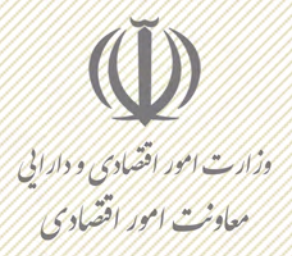

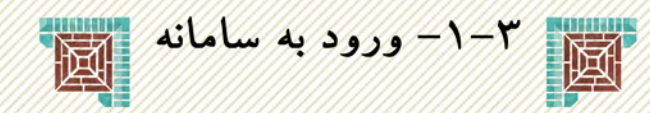

برای انجام عملیات می،بایست با استفاده از نام کاربری و کلمه عبور وارد سامانه شوید. برای ورود به سامانه، در صورتیکه درخواست مجوز از سازمان نمودهاید، نام کاربری و کلمه عبور برای شما بهصورت پیامک ارسال شده است در غیر این صورت برای ورود می توانید با انتخاب دکمه «ثبتنام» ثبت نام نمایید و وارد سامانه شوید.

کاربران متقاضی که نام کاربری و کلمه عبور را از طریق پیامک دریافت نمودهاند، با استفاده از این اطلاعات قابلیت ورود به سامانه را خواهند داشت. در صورتیکه کاربر کلمه عبور خود را فراموش نموده باشد، با انتخاب «فراموشی کلمه عبور» قادر به دریافت کلمه عبور جدید خواهد بود.

همچنین برای کاربرانی که نام کاربری و کلمه عبور دریافت ننمودهاند اما درخواست مجوز به سازمان ارائه نمودهاند، امکان ثبتنام وجود خواهد داشت. این کاربران شامل افرادی هستند که پیامک نام کاربری و کلمه عبور را دریافت نکرده اند و خواهان شکایت در مورد مجوز هستند.

کاربر با ورود به نرمافزار، در واقع به سامانه وارد می شود و امکان انجام کلیه عملیات موجود در پانل کاربری در سایت سامانه را دارا می باشد.

در صورتیکه کاربر کد رهگیری دادور را دریافت نموده باشد ولی نام کاربری و کلمه عبور برای کاربر پیامک نشده باشد، کاربر امکان ثبت نام در سامانه را به شکل زیر خواهد داشت.

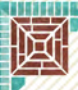

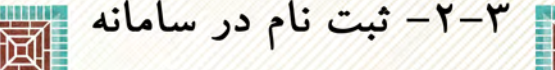

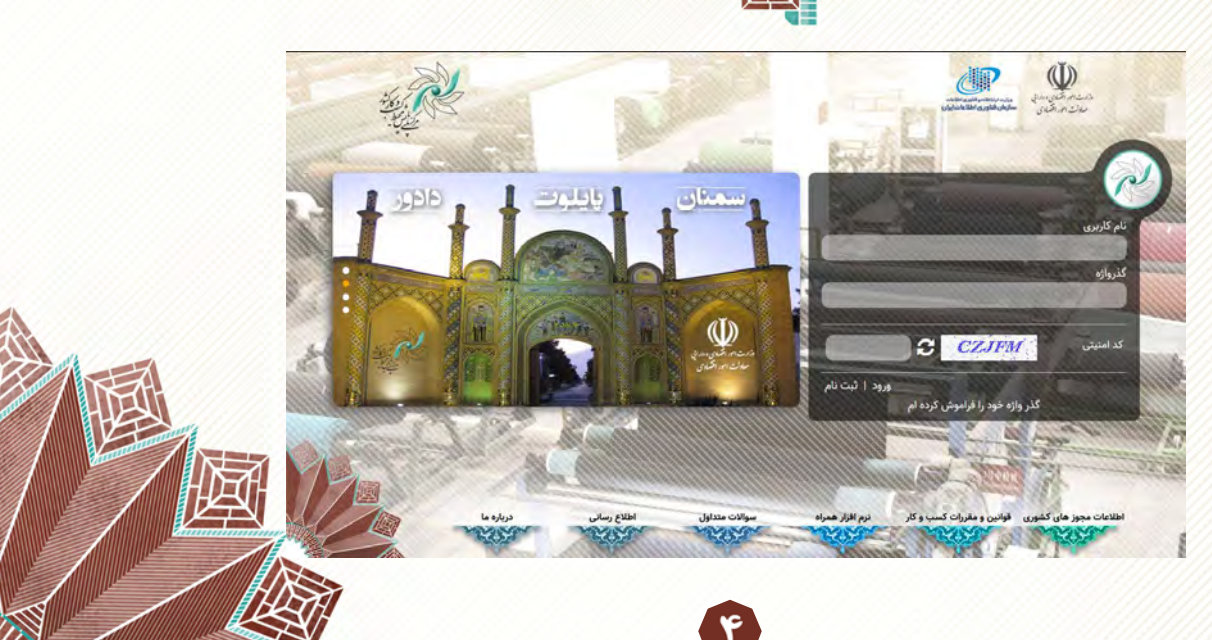

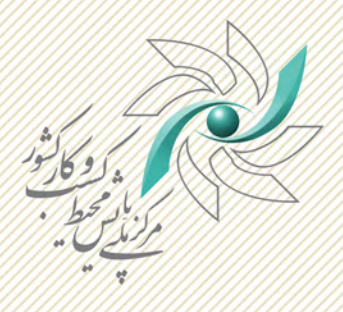

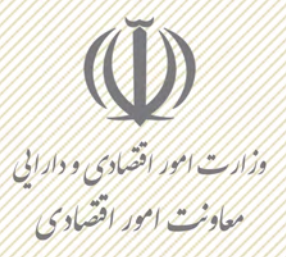

 براي ثبت نام در سامانه، در صفحه اصلي سامانه، دكمه ثبت نام را انتخاب نماييد. اطلاعات ارائه شده در ثبت نام را وارد نماييد. ثبت نام در سامانه شامل بررسي و احراز هويت اطلاعات كاربر با توجه به نوع كاربر حقيقى/ حقوقى/ اتباع خارجى بودن با سرويس هاى ثبت احوال، ثبت اسناد و شاهكار مي باشد. اين فعاليت در دو مرحله انجام مي شود:

 • در مرحله اول، اطلاعات دريافتي از كاربر با سرويس ثبت احوال/ثبت اسناد مورد بررسي قرار مي گيرد. در صورتيكه اطلاعات ارائه شده توسط كاربر صحت نداشته باشد، امكان ثبت نام كاربر وجود نخواهد داشت.

 • در مرحله دوم، اطلاعات دريافتي از كاربر با سرويس شاهكار مورد بررسي قرار مي گيرد. اين اين سرويس امكان تطابق كد ملي و شماره همراه را فراهم مي آورد. در صورتيكه شماره همراه واردشده متعلق به كاربر نباشد، امكان ثبت نام در سامانه وجود نخواهد داشت.

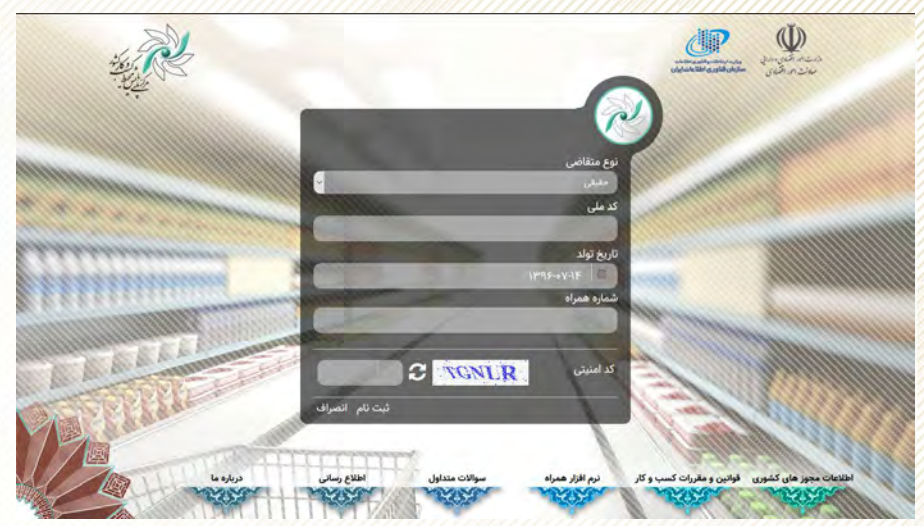

براي ثبت نام در سامانه مي بايست نوع متقاضي را انتخاب نمود:

• شخصيت حقيقي

اين نوع كاربر نياز به ارائه كد ملي، تاريخ تولد و شماره تلفن همراه دارد. ${\rm O}$ • شخصيت حقوقي

اين نوع كاربر نياز به ارائه شناسه ملي شركت، كد ملي مدير عامل و شماره همراه مدير عامل دارد.  $\rm O$ • شخصيت اتباع خارجي

 $\Delta$ 

اين نوع كاربر نياز به ارائه كد پاسپورت، كد ملي اتباع خارجي و شماره همراه دارد. ${\rm O}$ پس از تاييد هر يك از كاربران توسط سامانه، نام كاربري و كلمه عبور به شماره همراه وارد شده، ارسال خواهد شد.

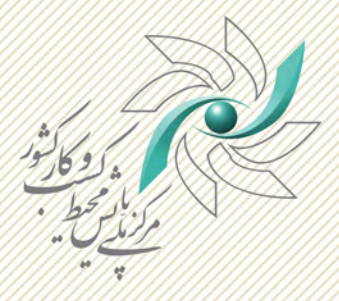

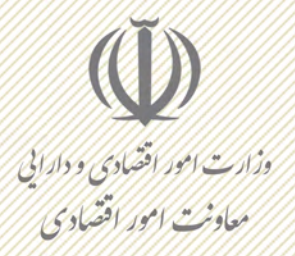

 $\mathbf{y} = \mathbf{y} - \mathbf{y}$ 图

پس از ورود به سامانه، کاربر امکان مشاهده اطلاعات فهرست مجوزهای درخواستی، فهرست مجوزهای اعلامی، ثبت و پیگیری شکایات، تماس با مرکز، مشاهده فعالیت¬ها و مشاهده پروفایل را در صفحه اول خواهد داشت. برای انجام هر یک از عملیات مرتبط با این موارد کاربر می تواند به بخش مربوط وارد شود.

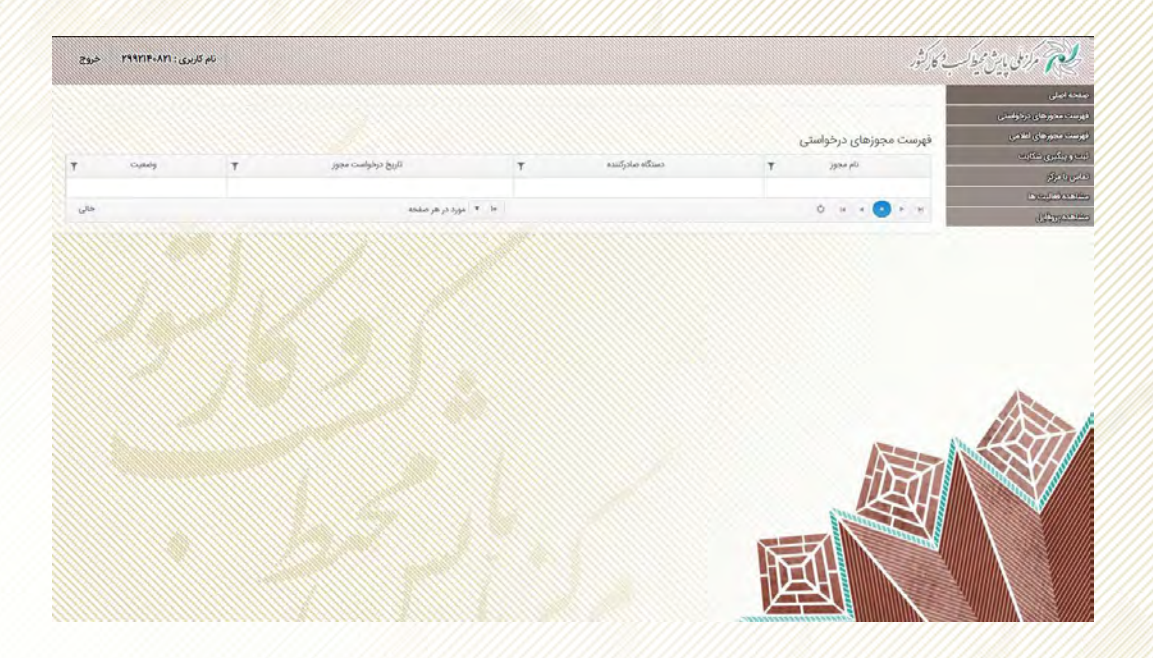

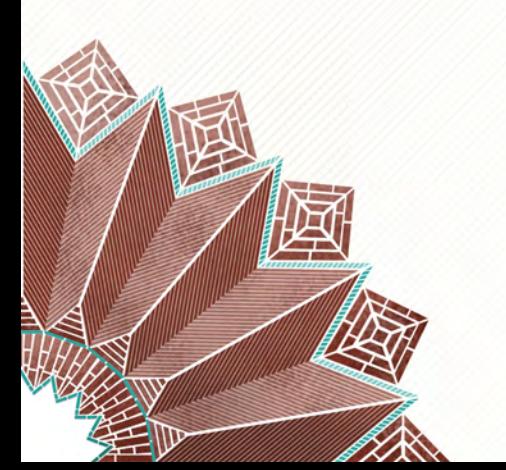

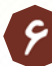

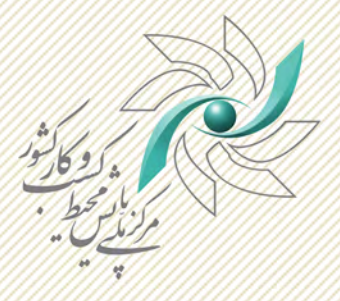

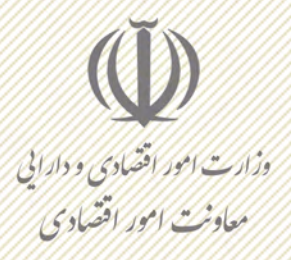

۳-۴- ثبت و پیگیری شکایت

کاربران متقاضی که خواهان ثبت شکایت در مورد درخواست مجوز خاصی هستند، در این بخش امکان ثبت شکایت را دارا میباشند. صفحه اصلی ثبت شکایت که در ذیل نمایش داده شده است. فهرست شکایات ثبت شده یک کاربر و آخرین وضعیت هر شکایت را نمایش میدهد.

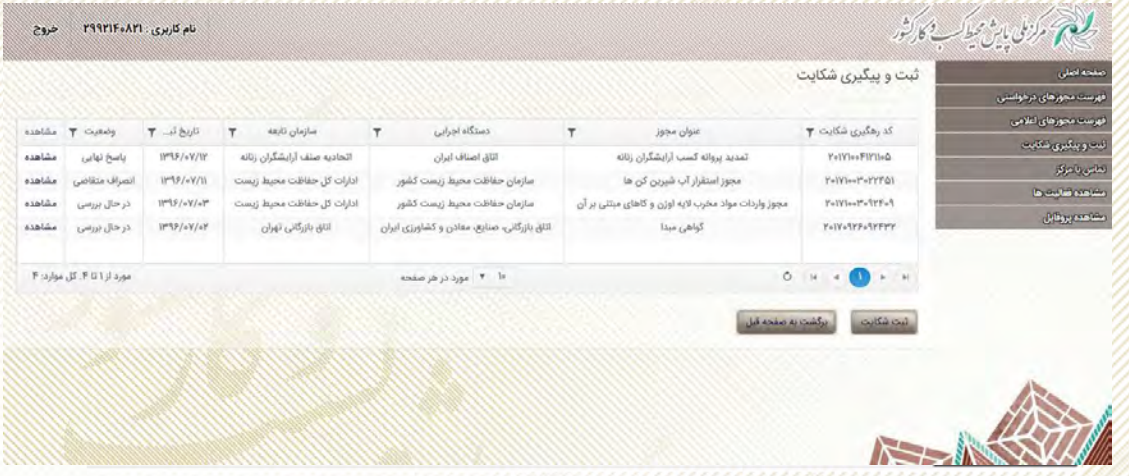

در صفحه اصلی ثبت و پیگیری شکایت بهازای هر شکایت اطلاعات ذیل نمایش داده میشود: ● کد رهگیری شکایت: کد منحصر بفرد شکایت میباشد که به هر شکایت اختصاص داده میشود و کاربر می توان از آن طریق شکایت خود را پیگیری نماید. • عنوان مجوز: مجوزی که درخواست صدور آن به سازمان ارائه شده است. ● دستگاه اجرایی:دستگاهی که صادر کننده مجوزهای حوزه های کسب و کار خود می باشد. و دستگاه تابعه: دستگاهی که مسئولیت صدور مجوز مربوطه را داراست. • تاریخ ثبت: تاریخ ثبت شکایت را نمایش میدهد. و ضعیت: آخرین وضعیت شکایت را نمایش میدهد که میتواند یکی از موارد ذیل باشد: O در حال بررسی: شکایت به سازمان ارسال شده است و در دست بررسی است. O تعداد ارجاعات و پاسخ¬ها: آمار ارجاعات انجام شده و تعداد پاسخ های داده شده را نمایش میدهد. Q پاسخ نهایی : در صورتیکه پاسخ نهایی ثبت شده باشد، وضعیت «پاسخ نهایی» مشاهده می شود. ذکر این نکته حائز اهمیت است که هر سازمان میتواند به شکایت در مورد درخواست مجوز، پاسخ غیرنهایی ارائه نماید، در این صورت در وضعیت شکایت تعداد پاسخ ها و رجاعات نمایش داده می شود و تنها در صورتیکه پاسخ توسط استانداری یا بالاترین مقام دستگاه اجرایی و یا مرکز ملی رقابت باشد. وضعیت شکایت به پاسخ نهایی داده شده. تغییر خواهد يافت.

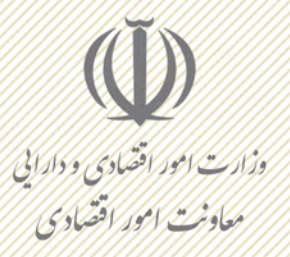

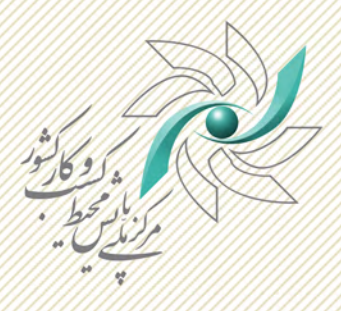

با انتخاب هر يك از شكايات در مشاهده شكايات، جزئيات شكايت نمايش داده مي شود. در صورتيكه شكايت پاسخ داده شده باشد، كاربر مي تواند با انتخاب جزئيات، اطلاعات مربوط به پاسخ شكايت را مشاهده نمايد.

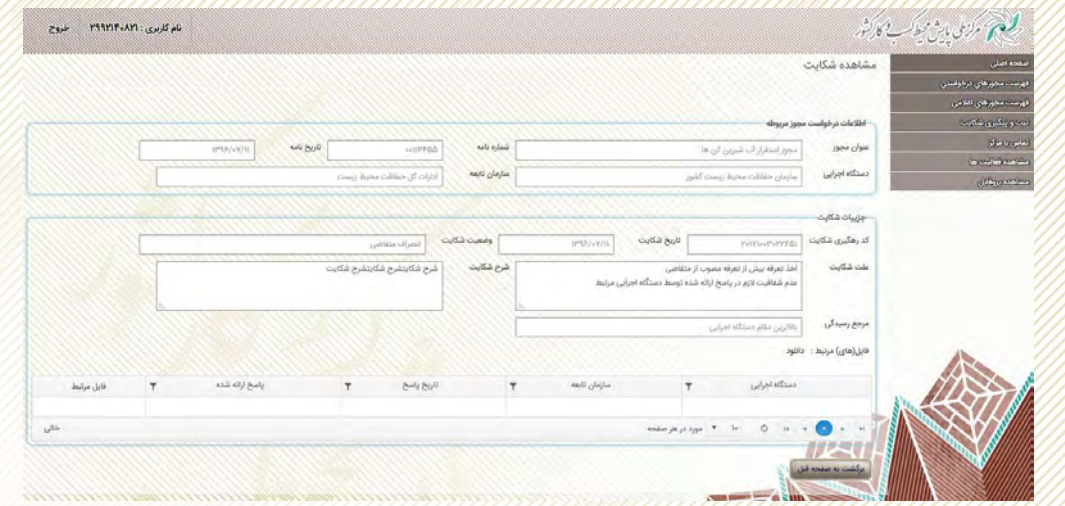

به منظور ثبت شكايت براي درخواست مجوز، كاربر مي بايست اطلاعات ذيل را وارد نمايد:

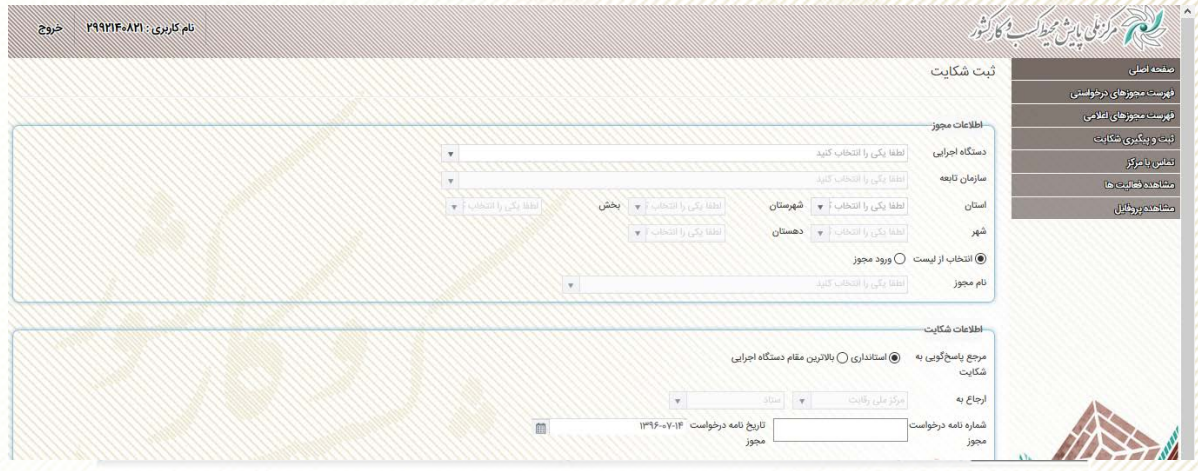

• عنوان دستگاه اصلي: دستگاه اجرايي اصلي كه مجوزهاى حوزه هاى كسب و كار خود را تعيين و تصويب نموده است.

• عنوان دستگاه تابعه: دستگاه تابعه اي كه مجوز مربوطه را صادر مي نمايد و كاربر درخواست مجوز از آن داشته است. • اطلاعات جغرافيايي: اطلاعات استان، شهرستان، بخش، شهر و يا دهستان مربوطه كه سازمان تابعه در آن قرار گرفته است و كاربر قصد شكايت از آن را دارد.

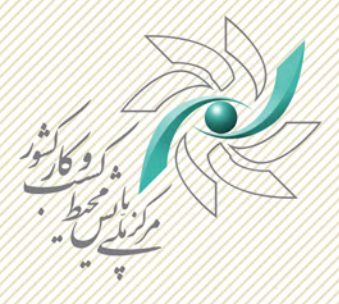

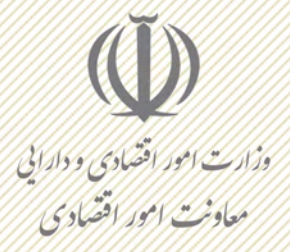

• عنوان مجوز: نام مجوزي كه كاربر درخواست آن را داشته است و به سازمان درخواست داده است. عنوان مجوز مى تواند از ليست مجوزها انتخاب شود يا وارد شود (دقت شود كه مجوز وارد شده بايد در ليست مجوزهاى قانونى و مصوب دستگاه باشد) • مرجع پاسخ گويي: شكايت كاربر در مورد درخواست مجوز مي تواند به بالاترين مقام اجرايي

دستگاه يا به استانداري استان مربوطه ارسال شود. كاربر مي تواند يكي از اين گزينه ها را انتخاب نمايد. با انتخاب هر يك از اين گزينه ها، رونوشت شكايت نيز به مركز ملي رقابت ارسال خواهد شد.

• تاريخ نامه ثبت شده در دستگاه اجرايي: با توجه به اينكه شكايت با يك درخواست مجوز ثبت شده در سازمان مرتبط است، تاريخ نامه درخواست مجوز ثبت شده در دستگاه اجرايي را وارد نماييد.

• شماره نامه ثبت شده در دستگاه اجرايي: با توجه به اينكه شكايت با يك درخواست مجوز ثبت شده در سازمان مرتبط است، شماره نامه درخواست مجوز ثبت شده در دستگاه اجرايي را وارد نماييد.

• انتخاب علت شكايت: يكي از موارد علت هاي شكايت را انتخاب نماييد يا در بخش ساير موارد، علت شكايت را بنويسيد

• شرح شكايت: براي تشرح شكايت مي توانيد در اين بخش شكايت خود را تشريح نماييد و توضيحات مربوطه را وارد نماييد.

• پيوند اسناد: مستندات مربوط به شكايت را به صورت يك فايل فشرده (RAR/ZIP (يا به صورت هاي ديگر همانند (PDF/Word (در قالب يك فايل مي توانيد ضميمه كنيد. پس از ثبت شكايت، كد رهگيري شكايت براي كاربر نمايش داده مي شود و در فهرست شكايات نيز قابل رويت مي باشد.

ملاحظات : كاربر مى تواند در هر زمان از فرايند شكايت، انصراف از شكايت دهد. همچنين كاربر مي تواند تا يك هفته (7 روز كارى) پس از دريافت پاسخ شكايت با رد شكايت، شكايت مجدد نمايد. شكايت مجدد كاربر همانند شكايت اوليه مورد بررسي قرار مي گيرد و پاسخ آن ارائه مي شود. رد پاسخ شكايت حداكثر تا 3 دفعه قابل انجام مى باشد و در صورت رد مجدد، شكايت به مركز ملى رقابت براى پاسخگويى و فصل الختام ارجاع داده مى شود.

A